## **How to Access and Save Your Certificate to a PDF File**

These instructions explain how to save your certificate of completion to a PDF file so you can print it later or include it as an email attachment.

Log in to where you took your training by selecting the Login tab on the upper right side of the screen.

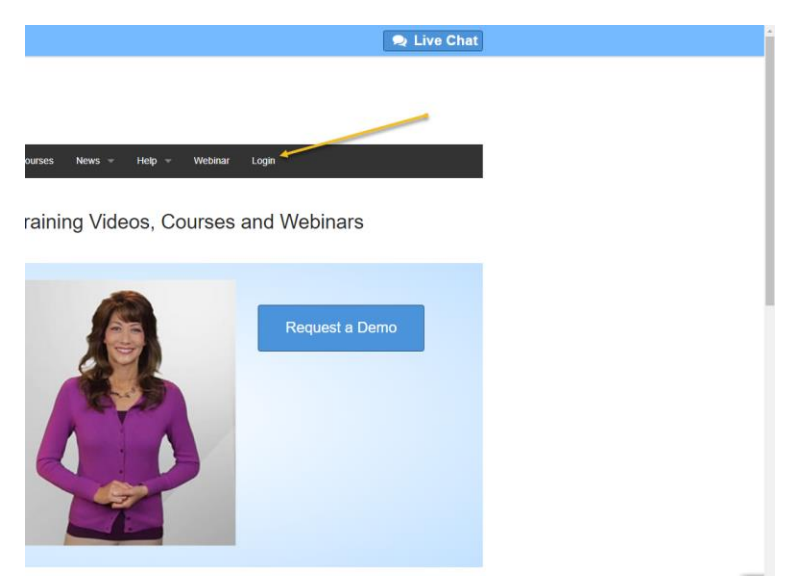

1. Select "Log In to my training".

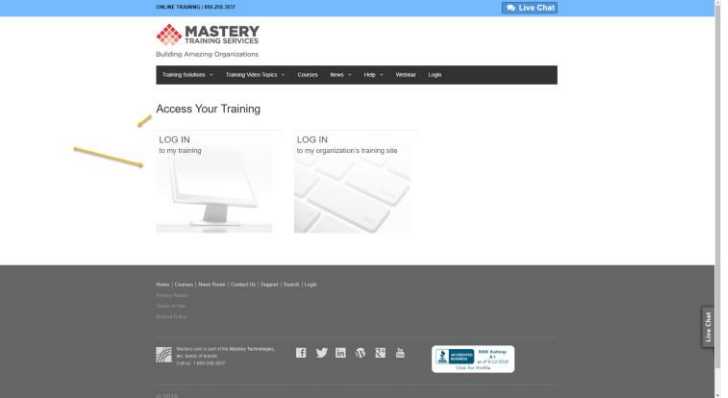

2. Log in using your User ID and password.

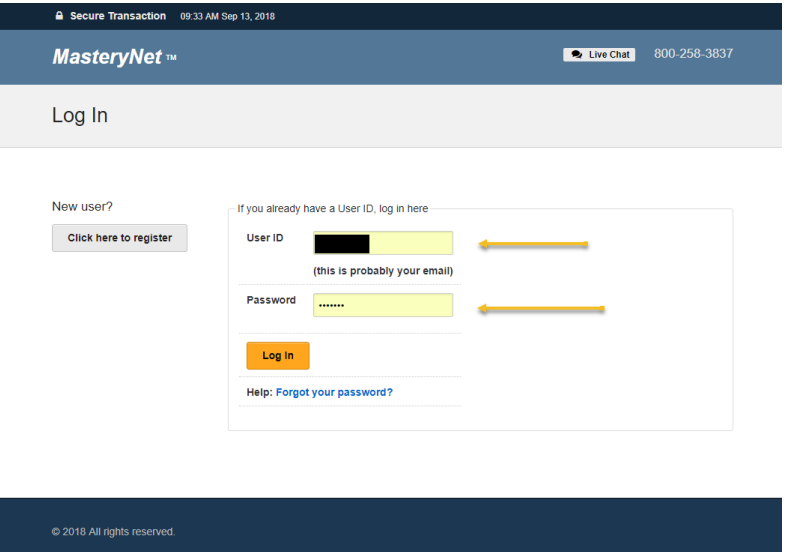

3. Below "Courses you have purchased:", select the option "Display a certificate of completion".

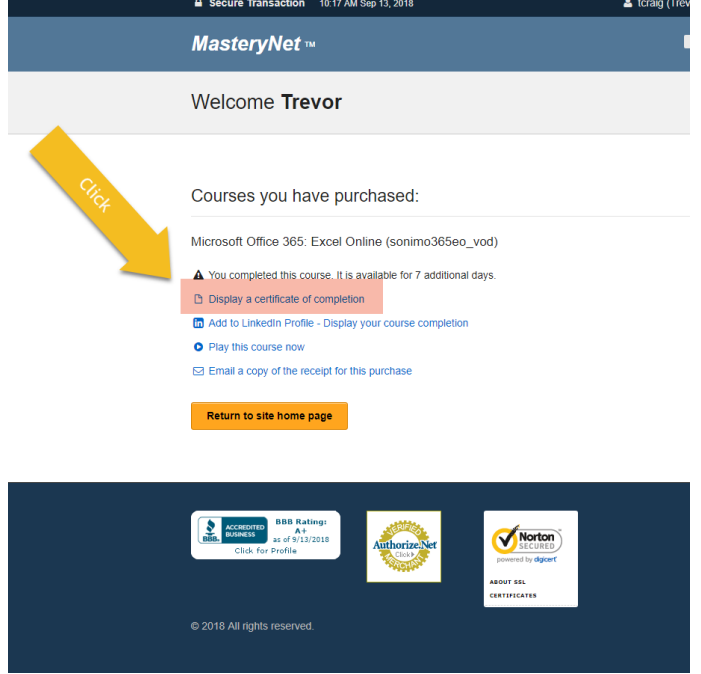

4. Select "Print Certificate".

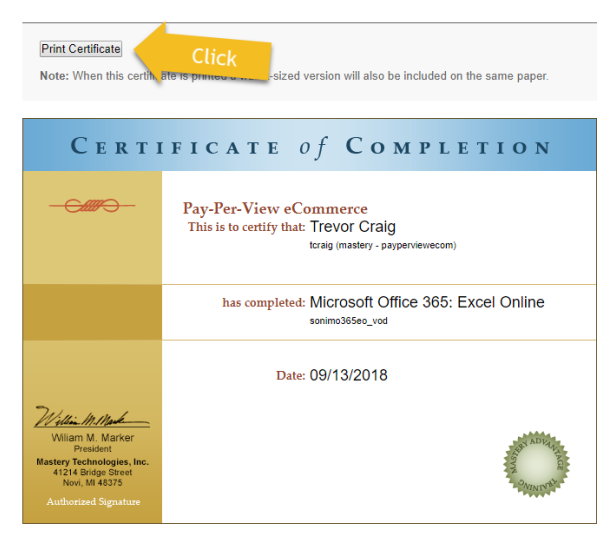

5. If you normally print to a printer by default you may have to select Change to scroll through your options. Lookfor an option, "Save to PDF," Or something like that."

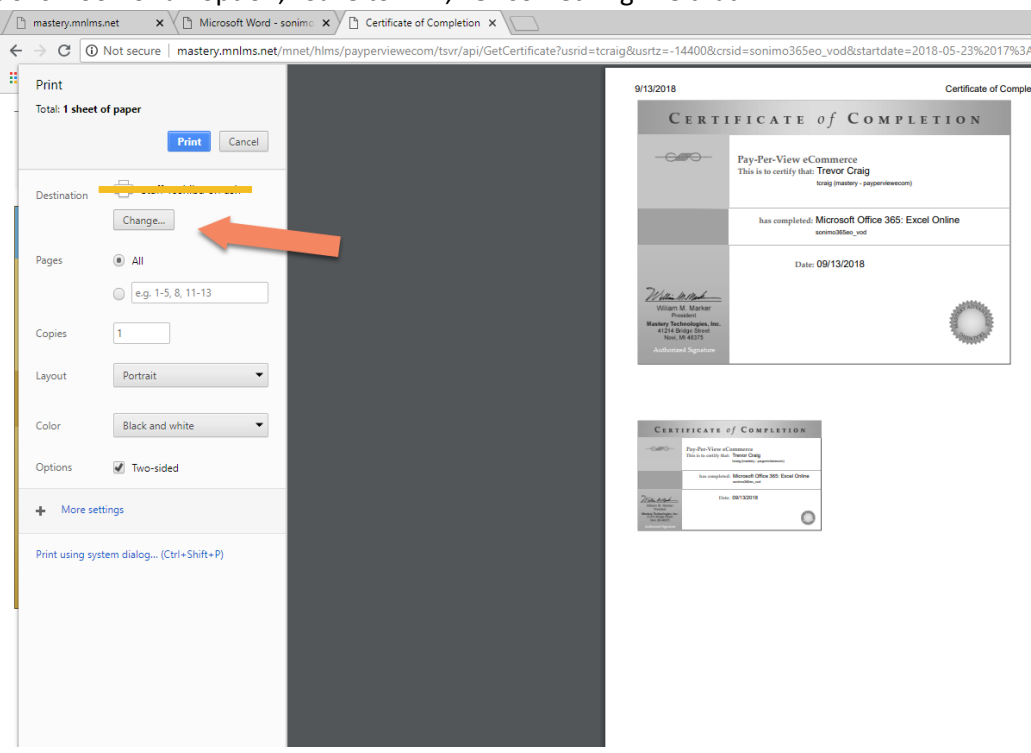

6. Change the printer setting to "Save to PDF". This may look a little different on your computer. After selecting print to a PDF you will be prompted for a filename and the destination you want the file to be stored on your computer or device.

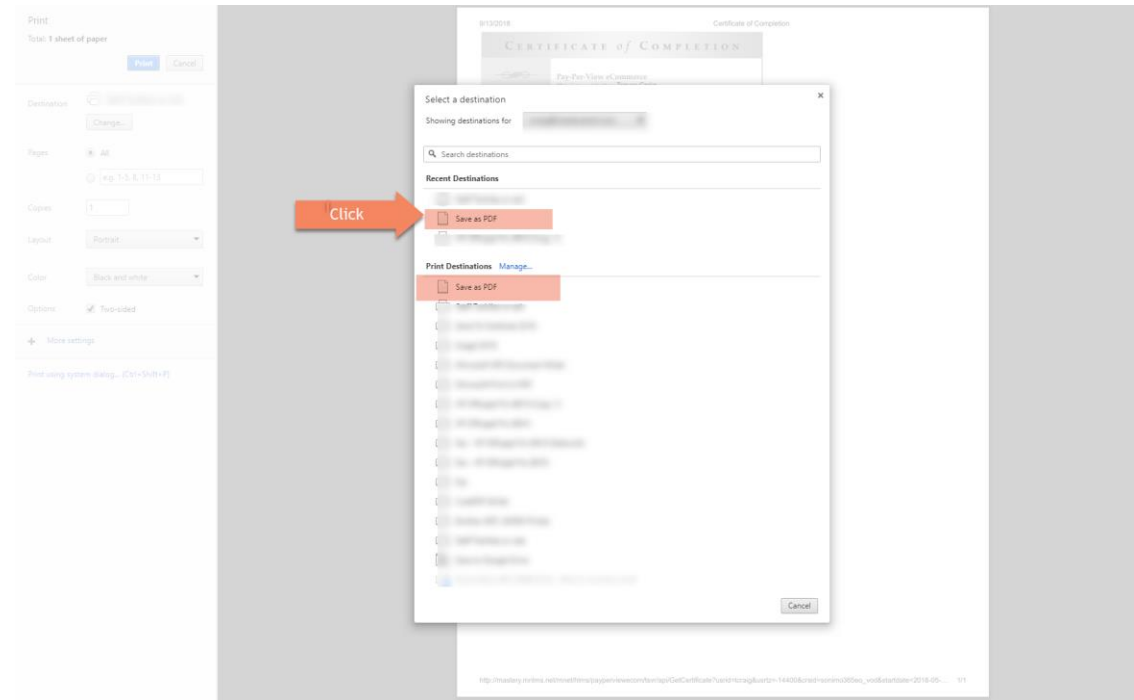

7. Once saved, you can access the certificate by navigating to the destination you saved the PDF copy to and print it or attach it to an email from there.